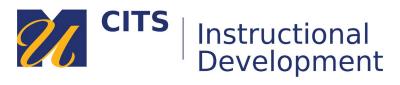

# **Creating a Manual Enroll Group**

## Step 1: Access the Groups Tool

On the course menu, click Users & Groups and then click on Groups.

| • | Demo Course Site       | A             |  |
|---|------------------------|---------------|--|
|   | COURSE MANAGEMENT      |               |  |
| • | Control Panel          |               |  |
| • | Content Collection     | $\rightarrow$ |  |
| ► | Course Tools           |               |  |
| ► | Evaluation             | $\rightarrow$ |  |
| ► | Grade Center           | $\rightarrow$ |  |
| • | Users and Groups       |               |  |
|   | Groups                 |               |  |
|   | Users                  |               |  |
| • | Customization          | $\rightarrow$ |  |
| ► | Packages and Utilities | $\rightarrow$ |  |
| • | Help                   |               |  |

## Step 2: Create the Group

Place your mouse arrow over the **Create** button and choose **Manual Enroll** under *Single Group*.

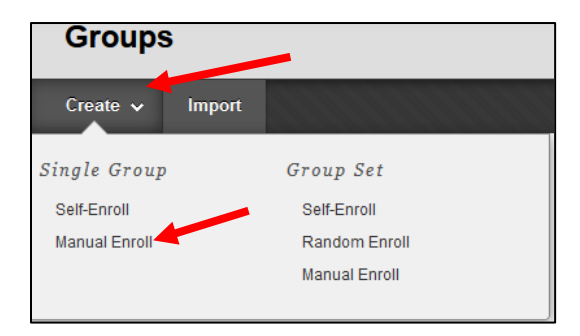

## Step 3: Name the Group

Give your group a **name** and choose **Yes** or **No** near *Group is visible to students*.

- Yes Students gain access to a private group area where they can work with each other.
- No This group can only be used to determine visibility of an item via Adaptive Release.

Most instructors choose **Yes**.

| GROUP INFORMATION -            |                            |
|--------------------------------|----------------------------|
| <mark>⊹</mark> Name            | Group 1                    |
| Description                    |                            |
| T T T Arial -                  | 3 (12pt) - <b>T</b> - ⋮≡ - |
|                                |                            |
|                                |                            |
|                                |                            |
| Path: p                        |                            |
| ★ Group is visible to students | 🔿 No 💿 Yes                 |

#### Step 4: Group Tools

Uncheck Blogs, Journals, Academic Materials, Content Market Tools, and Wikis. These tools aren't useful. This leaves a few other tools that you can make available to the group:

- **Discussion Board** Provides a place for private group discussions. Also allows you to create graded private group discussion activities.
  - Choose **Do not allow student group members to create forums** if you plan on creating graded group discussions.
- Email Allows group members to easily email each other.
- File Exchange Provides a space where group members can store/share files.
- Tasks Allows group members to create tasks and assign them to each other.
- **Bb Collaborate** Allows group members to meet live online using their webcams/microphones.

| TOOL AVAILABILITY                                                                                                    |
|----------------------------------------------------------------------------------------------------|
| <ul> <li>□ Blogs</li> <li>● No grading</li> <li>● Grade: Points possible:</li> </ul>                                                                                                    |
| <ul> <li>Discussion Board</li> <li>Allow any group members to create forums.</li> <li>Do not allow student group members to create forums.</li> </ul>                                                          |
| 🖂 Email                                                                                                    |
| ☑ File Exchange                                                                                                    |
| ☐ Journals<br>● No grading<br>O Grade: Points possible:                                                                                                    |
| ✓ Tasks                                                                                                    |
| ☐ Academic Materials                                                                                                    |
| <ul> <li>Blackboard Collaborate Ultra</li> <li>Allow all group members to create and access session recordings.</li> <li>Do not allow student group members to create or access session recordings.</li> </ul> |
| Content Market Tools                                                                                                    |
| <ul> <li>☐ Wikis</li> <li>⑥ No grading</li> <li>○ Grade: Points possible:</li> </ul>                                                                                                    |

## Step 5: Add Group Members

Click the **Add Users** button at the bottom of the page to select which students you would like to add to the group. Click both **Submit** buttons to save your new group.

|                     |     | Username                 | First Name        | Last Name           | Role       |
|---------------------|-----|--------------------------|-------------------|---------------------|------------|
| MODULE PERSO        |     | ahinotestudent           | Demo              | User                | Student    |
|                     |     | ahinote_examsoft         | Andrew            | Hinote              | Student    |
| ☑ Allow Personal    |     | ahinotestudent5          | andrew            | hinote              | Student    |
| GROUP OPTIONS       |     | ahinotestudent1          | Bb Demo           | User                | Student    |
| □ Create smart vi   |     | ahinotestudent3          | Andrew            | Hinote              | Student    |
|                     |     | ahinotestudent4          | Andrew            | Hinote              | Student    |
| MEMBERSHIP -        |     | rrebello_umd_previewuser | Rachel            | Rebello_PreviewUser | Student    |
| Add Users           |     | ahinote_umd_previewuser  | Andrew            | Hinote_PreviewUser  | Student    |
| No us its have beer |     | Displ                    | aying 1 to 8 of 8 | items Show All Edi  | t Paging . |
|                     | Add | Users 3                  |                   | Cancel              | Submit     |

## Step 6: Accessing/Editing a Group

Click the **down arrow** next to a group name and choose **Edit Group** to revise any settings you previously set. Click on the name of a group to access the group homepage where you can email the group, view their files, join their live meetings, and access/create group discussions.

|           |                   | Group 1                                 |
|-----------|-------------------|-----------------------------------------|
|           |                   | Add Personal Module                     |
|           |                   |                                         |
|           |                   | Group Description                       |
|           |                   | Group Members 👓                         |
|           |                   | Andrew Hinote                           |
|           |                   | Andrew Hinote                           |
|           |                   | Bb Demo User                            |
| Group 1   |                   |                                         |
| Bulk Acti | 8                 | ▼ Group Tools                           |
| Buik Acu  | Open Group        | Collaborate                             |
|           | Edit Group        | File Exchange<br>Group Discussion Board |
|           | Email Group       | Send Email                              |
|           | Delete Group      |                                         |
|           | Create Smart View |                                         |
|           |                   |                                         |

#### Step 7: Linking to a Group

The best way for students to access a group space is for you to link to it in one of your content areas. From a content area (such as a weekly area) click **Tools** at the top of the page and then choose **Groups**.

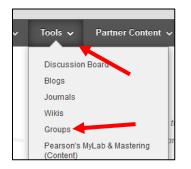

Choose Link to a Group or Group Set, click on the name of your group, and then click Next.

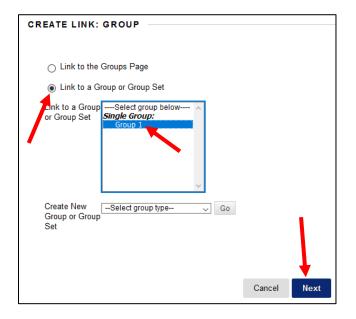

Provide directions for what students should do in the group area in the **Text** box, then click **Submit**. This creates a link for students to click on that will take them to their group homepage.

| LINK INFORMATION                                        |                                                                                                    |                                                                       |
|---------------------------------------------------------|----------------------------------------------------------------------------------------------------|-----------------------------------------------------------------------|
| 🔆 Link Name                                             | Group 1                                                                                                    |                                                                       |
| Color of Name                                           | Black                                                                                                    |                                                                       |
| Link                                                    | Group: Group 1                                                                                                    |                                                                       |
| Text<br>For the toolbar, press ALT+F10                  | (PC) or ALT+FN+F10 (Mac).                                                                                          |                                                                       |
| T     T     Arial       Follow this link to access your | 3 (12pt) • $\mathbf{T}$ • $\Xi$ • $\Xi$ • $\Xi$ • $\mathscr{D}$ • $\mathscr{D}$ is<br>r group space where you will | Group 1<br>Follow this link to access your group space where you will |